#### **ANEXO 8**

#### **EDICION VISUAL**

### **1. INTRODUCCIÓN**

Como resultado de la clasificación supervisada de imágenes se obtiene un archivo con la cobertura de la tierra, obtenido en base a la información de las imágenes satelitales y las áreas de entrenamiento generadas por los intérpretes. Este archivo requiere ser revisado y editado visualmente para resolver problemas de mezcla espectral o mezcla entre clases temáticas y obtener un mapa final.

El proceso de edición visual se basa en la habilidad que presentan los humanos para relacionar tonos, colores y patrones espaciales que aparecen en una imagen con elementos del mundo real. El intérprete examina cada elemento de la imagen en tres sentidos: separadamente, en relación con otro elemento, y en relación con todo el patrón de la imagen (García, 2007). El éxito de una interpretación visual depende de varios factores:

- Experiencia y entrenamiento del intérprete. Es necesario tener poder de observación, y que el intérprete posea un conocimiento amplio del fenómeno que se estudia, así como de la región geográfica en donde se esté trabajando.
- La naturaleza del fenómeno que se estudia, en este caso determinar el cambio de uso de la tierra.
- La calidad de la imagen.

A continuación se describe el procedimiento necesario para realizar la edición visual de la cobertura de la tierra.

### **2. EDICIÓN DEL SHAPEFILE**

La edición se va a realizar por provincias, para lo cual se emplea los archivos shapefile NOMBREPROVINCIA\_CAMBIO\_2014\_2016\_EDICION.shp generados siguiendo el procedimiento descrito en el Anexo 7.

En el proceso de edición visual se van a revisar todos los cambios que se produzca entre la cobertura del año 2014 y la clasificación supervisada del 2016, de esta forma se podrá corregir posibles errores producidos durante el proceso de clasificación supervisada. Los polígonos que tienen la misma cobertura en el 2014 y en el 2016, no serán revisados visualmente, se pasará la información de la cobertura directamente en el campo REV\_2016.

Se va a corregir únicamente el año 2016, para lo cual se llenará las categorías corregidas en el campo REV\_2016, tomando como base el resultado de la clasificación supervisada (Información del campo SUP\_2016). En el caso de que exista algún error significativo en el año 2014 no se realizará el cambio, se puede registrar como referencia el mismo en el campo OBS.

Para colocar las clases VEGETACION ARBUSTIVA, VEGETACION HERBACEA y PARAMO, se toma como referencia el mapa del año inicial y el mapa de ecosistemas, en el cual se indica que es posible que exista este tipo de vegetación en la zona.

Las recomendaciones para facilitar la revisión de las coberturas se detalla a continuación:

- Desplegar todas las imágenes 2014 y 2016 según el orden de prioridad establecido, en una combinación RGB adecuada para la interpretación como 453 o 543.
- Desplegar los polígonos de ÁREAS PROTEGIDAS, BOSQUES PROTECTORES, SOCIOBOSQUE, las cuales servirán como referencia, ya que estas áreas están bajo conservación y sería menos probable que existan cambios en la cobertura.
- Se recomienda no revisar polígono a polígono, si no por zonas, para que la edición sea más rápida.
- En el shapefile de cambio solo visualizar un tipo de cambio por ejemplo las zonas deforestadas; es decir, las que aparecen como bosque nativo en el 2014 y tierra agropecuaria en el 2016. Para esto, dar click derecho sobre el shapefile, elegir la opción Definition Query y en Query Builder, escribir la selección del cambio, como se muestra en la siguiente figura. Seguir de esta forma con todos los cambios que se produzcan entre el año 2014 y 2016.

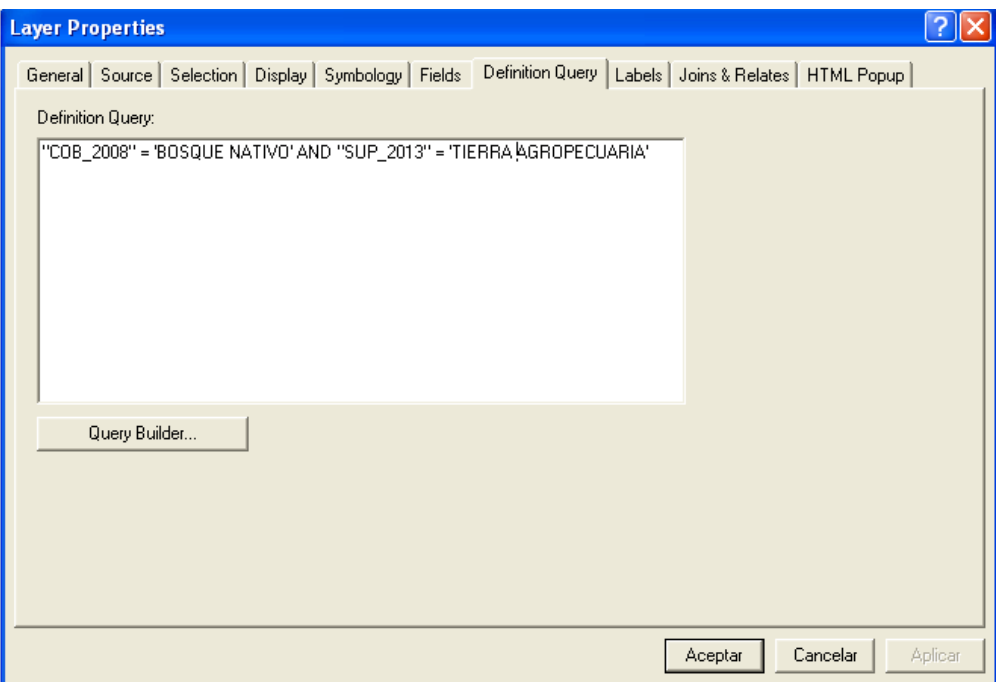

Figura 1. Selección de atributos para la edición visual

- En el caso que en el mapa del 2014 se encuentre la categoría área poblada o infraestructura, no se realizará la revisión de estos polígonos, la información del año 2014 se colocará igual en el campo REV\_2016, ya que no es lógico que estas áreas cambien a otra cobertura y este error se da por la forma diferente de los polígonos.
- Las correcciones que se realicen se registran en el campo REV\_2016 empleando las categorías del nivel 2, excepto en TIERRA AGROPECUARIA. Si después de la revisión de

las imágenes se determina que las categorías registradas en el campo SUP\_2016 están bien, se coloca esta misma información en el campo REV\_2016.

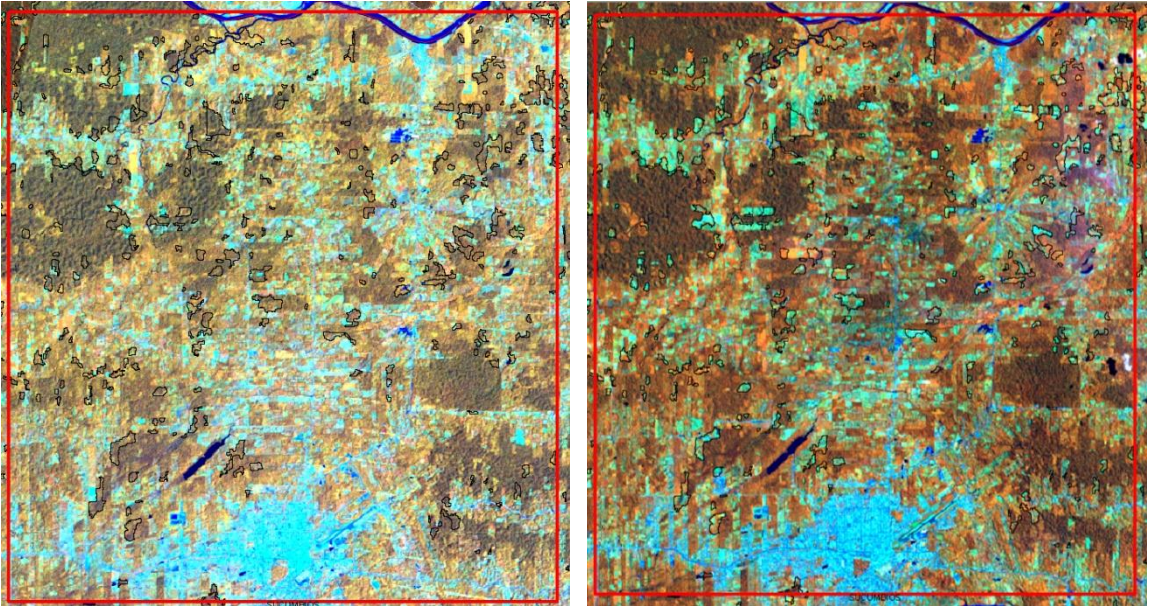

**Figura 2.** Imagen del 2014 **Figura 3.** Imagen del 2016(polígonos de deforestación)

- En el caso que exista un error significativo en el año 2014, es decir, polígonos grandes, estas observaciones se especifican en el campo OBS. Si son pequeños polígonos no se realizará ninguna acción, ya que estos están dentro del error aceptable del mapa.
- Se debe poner especial atención a las zonas que aparecen como regeneración (COB\_2014<>BOSQUE and SUP\_2016=BOSQUE), revisando si las cobertura 2016 son en realidad bosque o es un tipo de cultivo con respuesta espectral muy semejante al bosque, ya que en un período de 1 o 2 años no sería común que existan zonas regeneradas.
- En el caso que existan zonas sin información en el campo SUP\_2016, pero en alguna de las imágenes de la zona se pueda distinguir a que cobertura pertenece (Figura 4) se puede asignar la categoría correcta en el campo REV\_2016. Si aún existen zonas sin información se puede desplegar una imagen rapideye o Spot que corresponda a meses después de junio de 2015, para llenar los polígonos. Si está zona pertenece efectivamente a nubes o sombras, se mantiene como SIN INFORMACION en el campo REV\_2016 (figura 5)

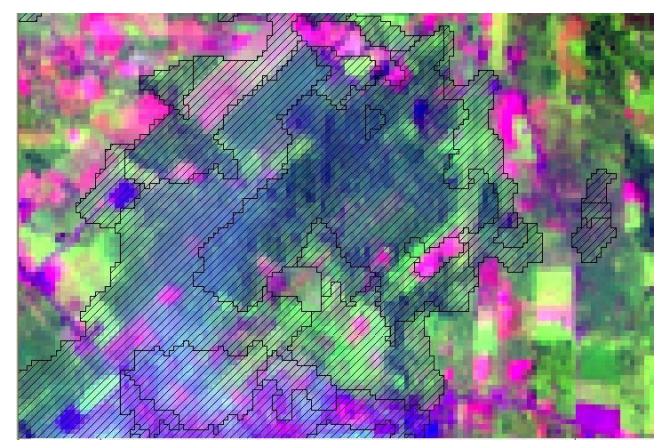

Figura 4. Zonas sin información identificables en una imagen

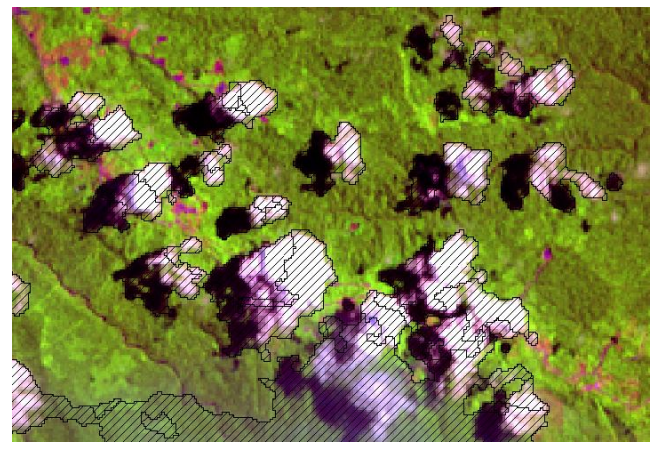

Figura 5. Zonas sin información no identificables

En la tabla 1 se muestra en resumen los criterios para revisar los cambios identificados en el periodo de análisis.

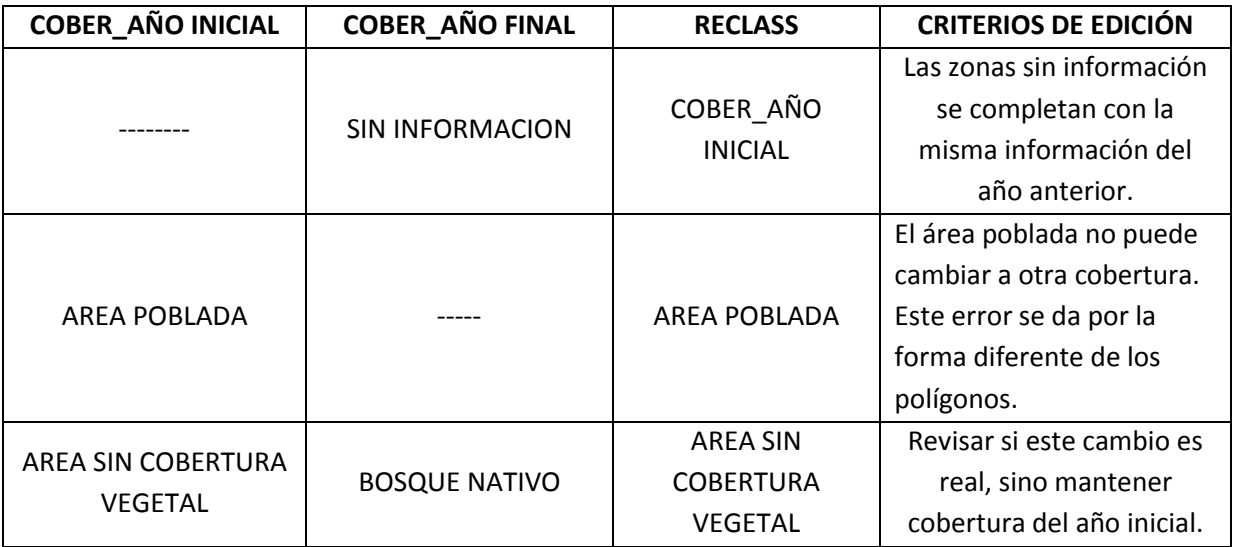

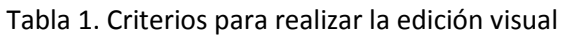

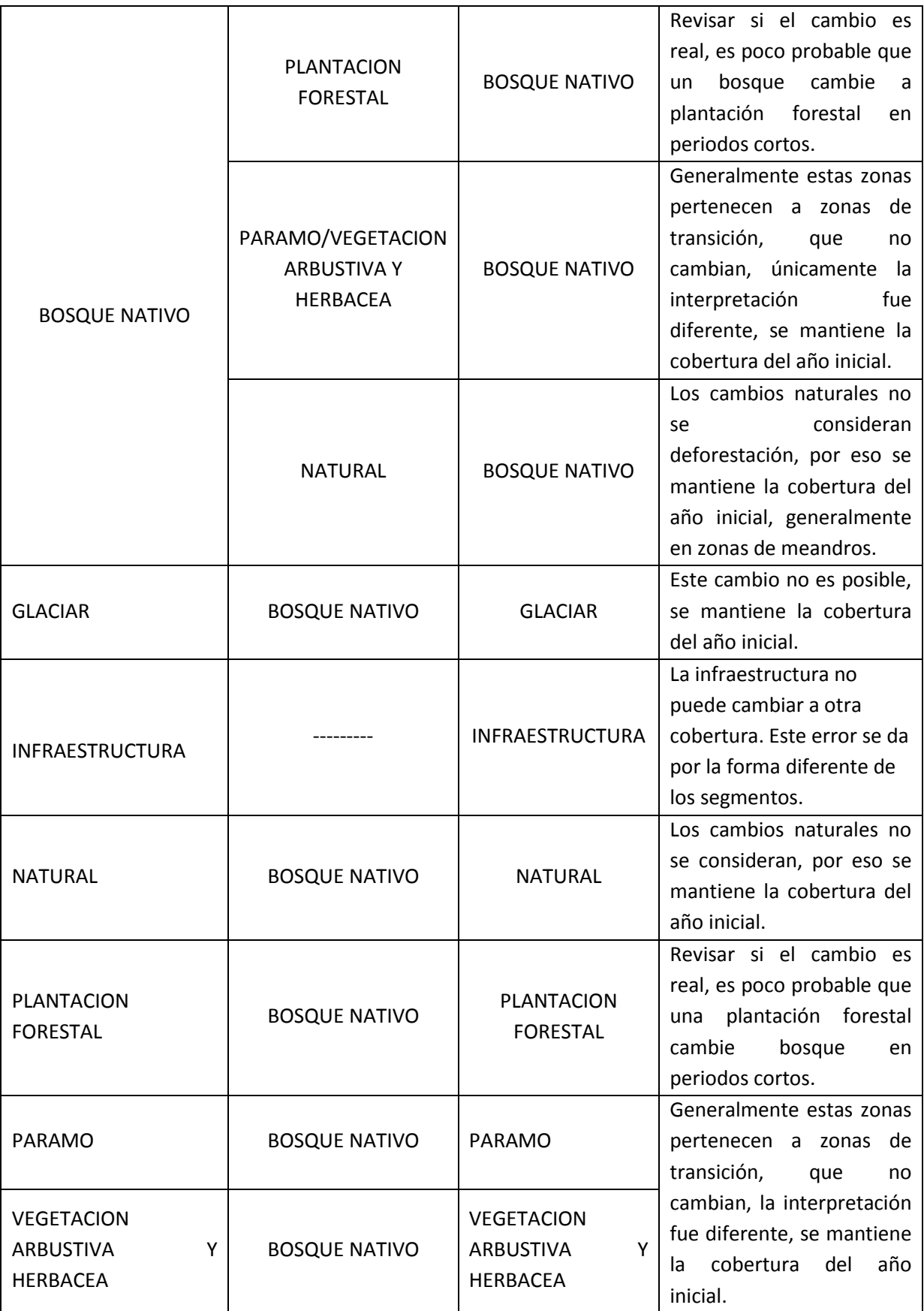

----- Representa a cualquier categoría de la leyenda

Después de finalizar la edición visual se obtiene un archivo por cada provincia con la cobertura de la tierra revisado con imágenes satelitales. Este archivo se almacena como PROVINCIA\_CAMBIO\_2014\_2016\_EDICION.shp en la siguiente dirección

Z:\directorioCgpig\productos\deforestacion\procesosMapaBNB2016\edicionVisual\archivosEd itados

# **3. REVISIÓN DEL SHAPEFILE**

Finalizado el proceso de edición visual descrito en la sección 2 se obtiene como resultado un archivo de cambio de cobertura y uso de la tierra por cada provincia, que en el campo REV contiene la cobertura del año final revisada en función de las imágenes satelitales. Como parte de un proceso de control y aseguramiento de la calidad es indispensable revisar la consistencia temática de estos archivos, esta revisión la debe realizar un intérprete que tenga experiencia en interpretación de imágenes satelitales y que conozca las características de la zona.

Se recomienda revisar la siguiente información:

- Todos los polígonos deben tener completo el campo REV\_AÑO (la palabra AÑO corresponde a la fecha a la que pertenece el mapa), de acuerdo a la leyenda.
- Verificar que las zonas de deforestación y regeneración representan la realidad del territorio en función de las imágenes satelitales empleadas para la edición.
- Verificar que la cobertura de la tierra concuerde en las zonas donde se unen dos o más provincias, creando una secuencia lógica de segmento a segmento; si es necesario corregir la edición visual.
- Revisar que en las coberturas se haya realizado el eliminate de las áreas menores a 1 hectárea.
- Correr la topología, revisando si existen overlaps o gaps.

## **4. UNIÓN DE LOS SHAPEFILES EDITADOS**

Las provincias editadas visualmente poseen un buffer de 1 km adicional de información, por lo que se debe eliminar este buffer, empleando la herramienta clip y el límite de cada provincia, de forma que no existan traslapes en las provincias.

El siguiente paso es realizar la unión de todos los archivos por provincia, para lo cual se emplea el comando MERGE de ArcMap, el shapefile resultado de la unión conservará todos los campos originales de las ediciones visuales. Posteriormente se revisa la topología del archivo unido, eliminando gaps y overlaps que pudieron generarse durante el proceso. Luego se debe eliminar los polígonos con áreas menores a la unidad mínima empleando la herramienta eliminate.

Finalmente se crea el campo COD\_REV (tipo: short integer) en el archivo de unión, en el cual se colocan los códigos de cobertura de la tierra correspondientes al campo REV\_AÑO (Tabla 2).

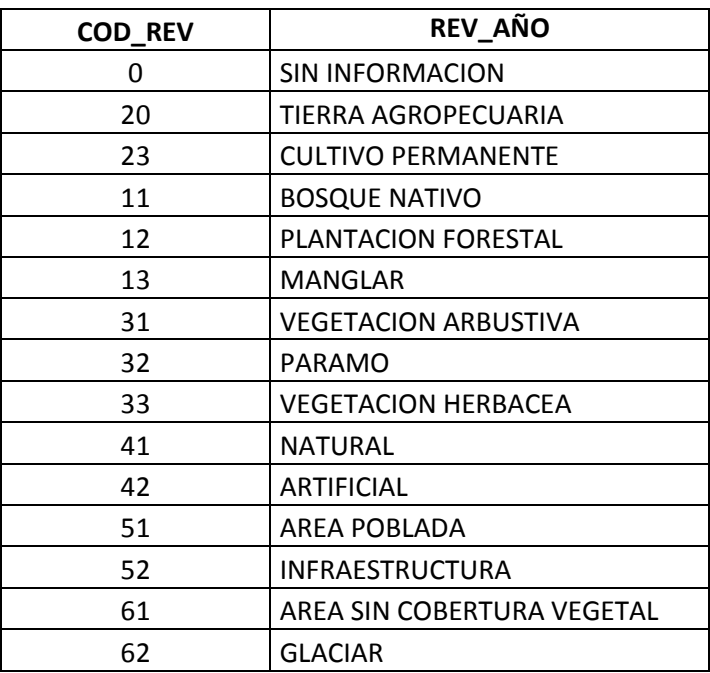

**Tabla 2.** Leyenda de cobertura y uso de la tierra

El archivo se almacena en:

Z:\directorioCgpig\productos\deforestacion\procesosMapaBNB2016\edicionVisual\UNION\_ED ICION\_VISUAL\_ECUADOR\_AÑO.shp.

Adicionalmente es importante registrar las zonas sin información de todo el mapa para lo cual se seleccionan los polígonos que contengan SIN INFORMACION en el campo REV\_AÑO y se exporta como un shapefile, nombrarlo como SIN INFORMACION ECUADOR AÑO.shp y almacenarlo en

Z:\directorioCgpig\productos\deforestacion\procesosMapaBNB2016\edicionVisual\SIN\_INFOR MACION ECUADOR AÑO.shp.

### **5. REVISIÓN DE LAS TRAYECTORIAS DE CAMBIO DE COBERTURA Y USO DE LA TIERRA**

Una vez que las coberturas por provincia han sido revisadas de manera independiente, es necesario realizar un análisis de las trayectorias de cambio entre los dos años en los cuales se va a calcular la tasa de deforestación, considerando que se deben cumplir ciertas condiciones y en determinados espacios geográficos para que se establezca una trayectoria de cambio de cobertura y uso de la tierra coherente.

El proceso de revisión de trayectorias de cambio se lo va a realizar en formato raster para facilitar el procesamiento de los archivos, para lo cual se transforma el archivo UNION\_EDICION\_VISUAL\_ECUADOR\_AÑO.shp a un raster de resolución de 30 metros, en función del campo COD\_REV, creado anteriormente. En este paso es importante que las zonas sin información tengan el código 0, para evitar que se pierda información en pasos posteriores. El nombre del archivo será ECUADOR\_AÑO\_EDICIONVISUAL.tif.

A continuación se realiza el análisis de cambios de cobertura de la tierra entre dos años, empleando la siguiente fórmula en la herramienta raster calculator.

CUT\_ECUADOR\_AÑO INICIAL\_EDICIONVISUAL.tif\*100 + CUT\_ECUADOR\_AÑO FINAL\_EDICIONVISUAL.tif = UNION\_CUT\_ECUADOR\_AÑO INICIAL\_AÑO FINAL\_PRELIMINAR.tif

Al igual que el proceso que se describe en el Anexo 7, el resultado de esta operación es un raster de 4 dígitos, en el cual los dos primeros dígitos corresponden al código de la cobertura de la tierra del año inicial y los dos últimos dígitos representan el código del año final. En este archivo se crea el campo RECLASS (tipo string), en el cual se coloca el resultado de la revisión de transiciones de cobertura de la tierra (Tabla 3), tomando en cuenta los siguientes criterios:

- Las zonas antrópicas que aparecen en el año inicial no podrán cambiar a otro uso en años posteriores; estos cambios se pueden generar por la diferente forma de los segmentos en la clasificación de cada año, sin embargo, al no ser posibles se mantendrá la cobertura del año inicial.
- Las transiciones de bosque deben reflejar la definición de deforestación, que incluye solo cambios de bosques por intervención antrópica, no considera los cambios naturales, como el cambio de curso de los ríos, por lo cual en los cambio de bosque a cuerpo de agua natural o viceversa, se mantendrá siempre la cobertura del año inicial.
- Las zonas sin información que definitivamente no hayan podido ser interpretadas con las imágenes satelitales cercanas al año de referencia, serán completadas con la información del año anterior, para evitar que exista un mapa con zonas sin información. Previamente se debe almacenar el shapefile de zonas sin información, como se menciona en pasos anteriores, que servirá de respaldo para conocer que sitio contiene información de otros años.

# **Tabla 3**.Revisión de cambios de cobertura y uso de la tierra

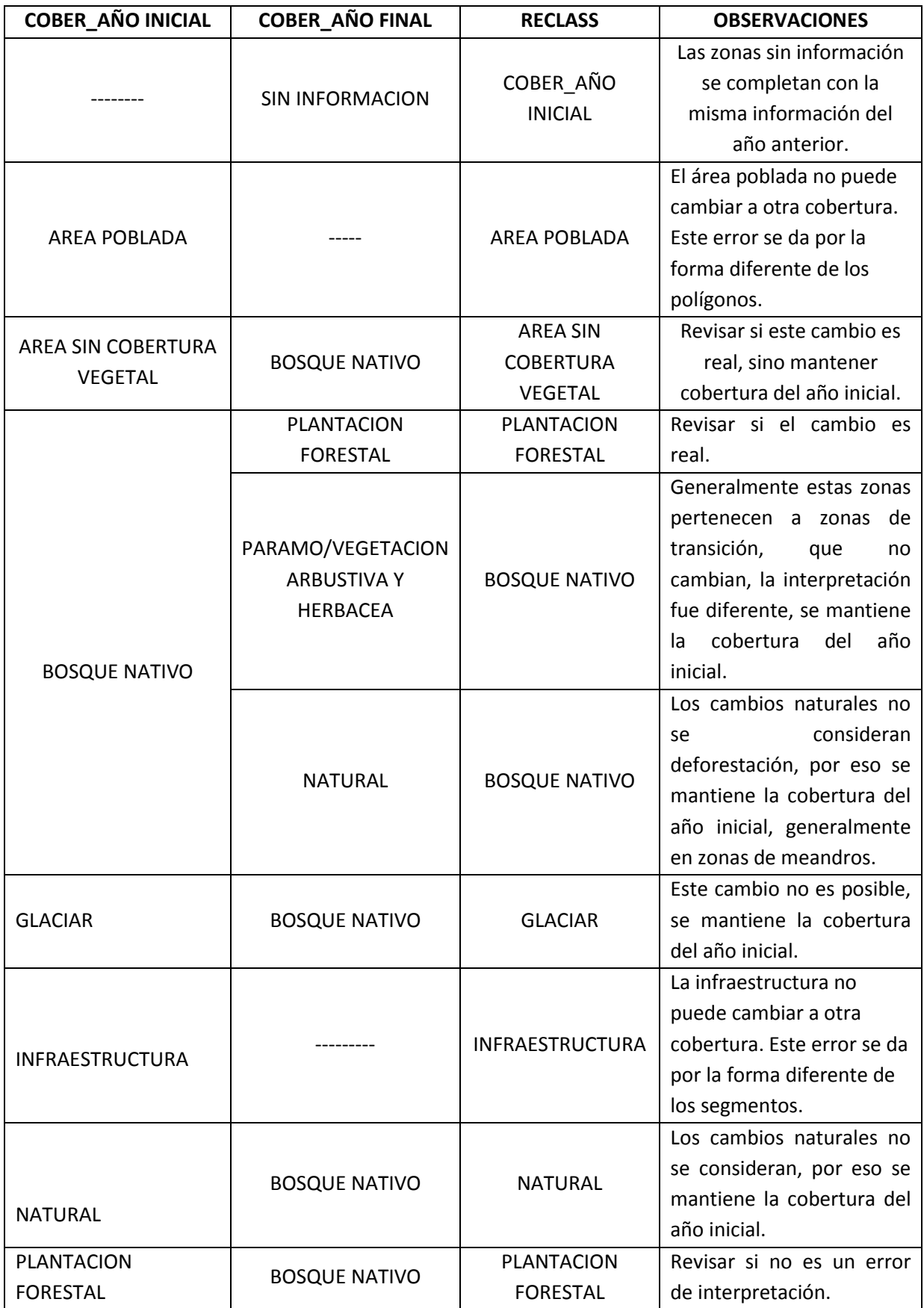

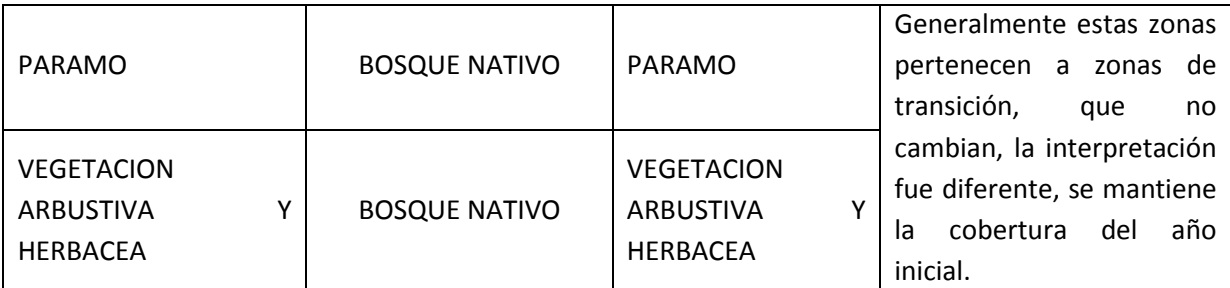

------ Representa cualquier categoría de cobertura de la tierra de la leyenda

En los polígonos restantes, que presentan cambios posibles se mantiene la cobertura del año final en el campo RECLASS.

Para generar el archivo del año final se crea el campo NUEVO (tipo integer), para colocar el código nivel2 correspondiente a los textos RECLASS, según la Tabla 1, por lo que se reclasifica la cobertura en función del campo NUEVO, el archivo tendrá el nombre CUT\_ECUADOR\_AÑO\_REVISADO.tif

### **6. REFERENCIAS BIBLIOGRÁFICAS**

 García, E. (2007). Módulo VII: Sistemas de Información Geográfica y Teledetección, Análisis Visual de Imágenes. Departamento de Geología - Universidad de León.